## WELCOME TO THE FACULTY SELF RECORD ROOM

STEP 1: Press the Control Panel "ON" button to turn ON the record station.

Note: The lights require 4-5 minutes to warm-up before background image is ready.

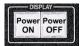

STEP 2: Insert your record USB flash drive into the "Record Stick" cradle

Note: Wait for USB flash drive led light to stop blinking before starting your record session.

STEP 3: **Power ON** the **"Interactive Pen display"** using button labeled **"ON/OFF**Note: If you are using the built-in **PC computer**, select "PC" button on control panel and press the space bar on keyboard in front of the interactive pen display to wake-up PC computer.

STEP 4: Select a Background Picture on the "Background Computer" IMac

- a. Open "Background" folder on the IMac computer desktop.
- b. Select a background image by double clicking on the image icon. (Note you have the option to bring your own background images)
- c. Expand background image to fullscreen by selecting "Enter Full Screen" in "View" dropdown menu.

## STEP 5: Adjust your Camera image

- a. Select "Camera" button on control panel.
- b. Move your chair so you are centered on the Red arrow on the table.
- c. Use camera control button to adjust your image.

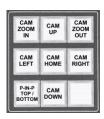

STEP 6: Connect your Laptop (Mac or PC) or use built-in PC Computer

- a. Laptop with HDMI Port Connect "HDMI" cable and "HDMI USB" cable to your laptop.
- b. Laptop with VGA Port Connect "VGA" cable and "VGA USB" cable to your laptop.

STEP 7: Prepare your teaching materials

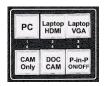

and select your starting device

STEP 8: Start Recording by pressing the "Start Rec" button on the control Panel

Note 1: Wait 3 Seconds before you start talking to allow recorder to start.

Note 2: **Record Timer** above Camera displays current record duration.

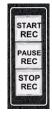

STEP 9: **Stop or Pause Recording** by pressing the "Stop Rec" or "Pause Rec" button on the control panel. To restart a paused recording press the "Start Rec" button.

## DO NOT REMOVE USB FLASH DRIVE UNTIL USB FLASH DRIVE LIGHT STOPS FLASHING

## To view your recordings:

- a. Move your record USB Flash drive to Background Computer or PC Computer USB port.
- b. Open the "SMP" folder on your flash drive with the correct time/date file name.
- c. Double-Click on the MP4 video file to play your recording.